Excellence Every Day

## **Appointment Overview**

The day before your scheduled appointment, you will receive an email invite to join the meeting. You do not need to do anything with this email until the day of your appointment. 10-15 minutes before your scheduled appointment, our registration specialist will call you. They will get you registered/checked in for the appointment. Please make sure you are available to take this call. After completion with registration, follow the steps below to connect with your provider.

Open the email invite from your computer and select **"Join"** or **"Join Meeting".**

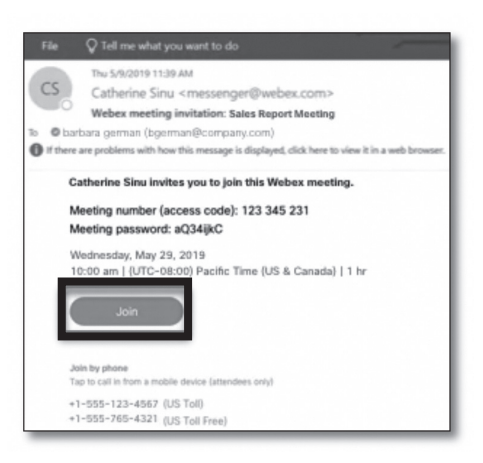

2.

1.

Click the installer file to install the Cisco Webex Meetings app.

a. Windows, click Webex.exe.

b. Mac, click Webex.pkg.

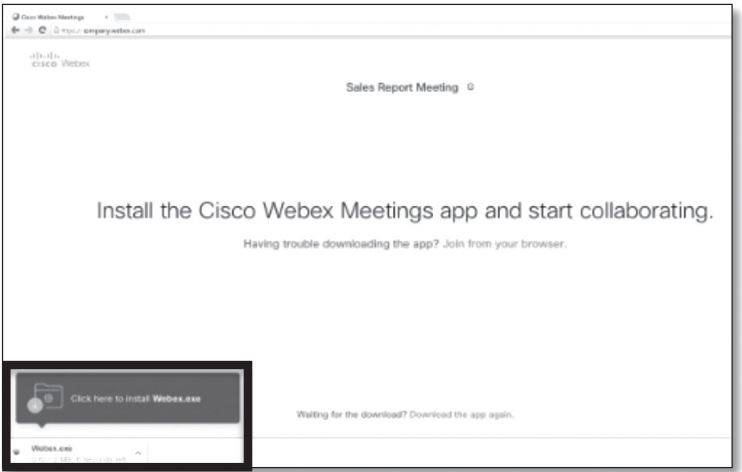

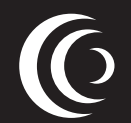

*continued on the following page*

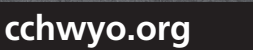

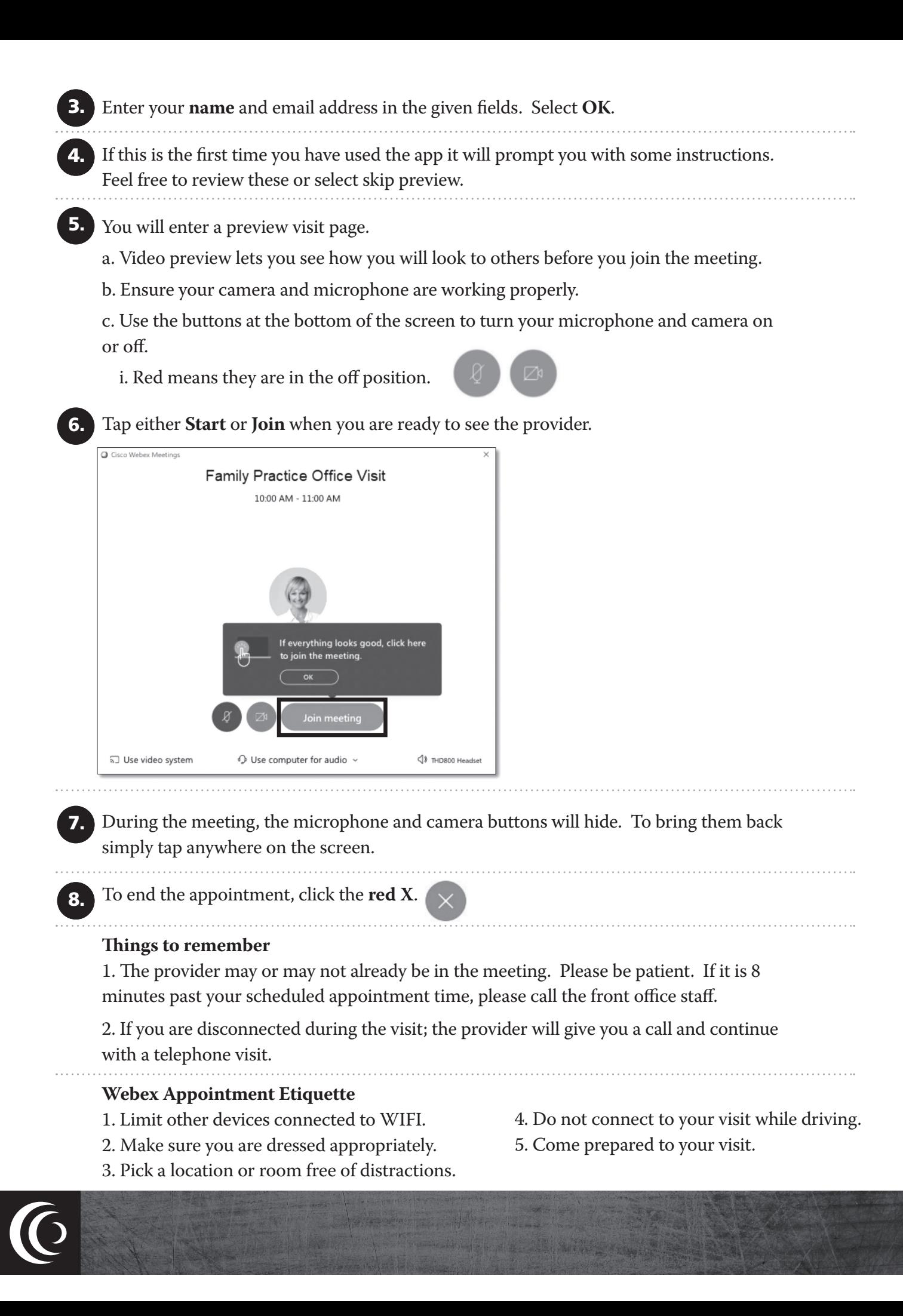